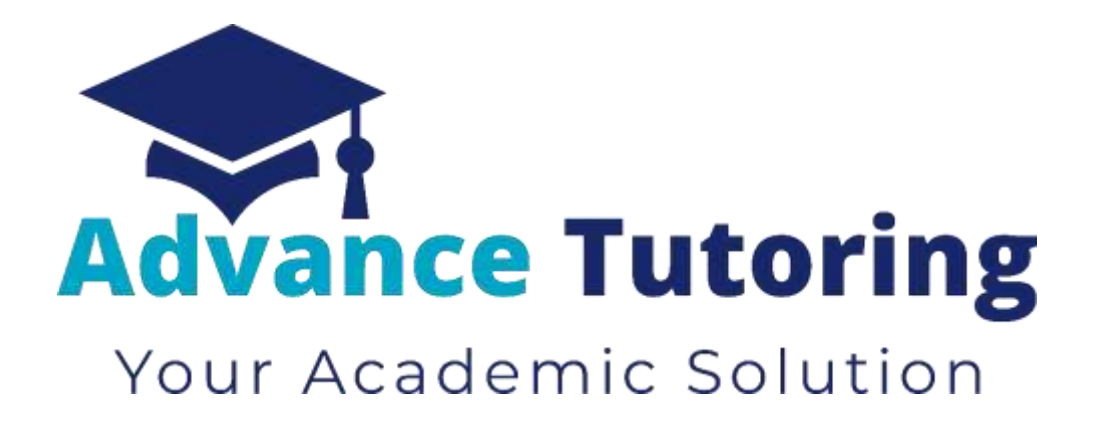

# EUP 600 Tutor Employment Process

Part I – Review New Applicant

[www.advance-tutoring.com](http://www.advance-tutoring.com/)

# *I)* **Job Application**

- All applicants access the tutor application by visiting **[https://www.advance-tutoring.com/tutoring](https://www.advance-tutoring.com/tutoring-application.html)[application.html.](https://www.advance-tutoring.com/tutoring-application.html)**
- The tutoring application is located at**[: https://advancetutoringllc.teachworks.com/form/tutor-position-application](https://advancetutoringllc.teachworks.com/form/tutor-position-application)**
- To complete the applicant process, the applicant must complete:
	- o An application
	- o Subject knowledge test(s)
	- o Introduction video (optional)

## **II) Processing Application**

## **2.1 Locating Application**

- Once the application is completed**:**
	- o The applicant will receive a confirmation email
	- o A notification email of a new application submission, subject knowledge test results, and introduction video (optional) are sent to th[e recruitment@advance-tutoring.com](mailto:recruitment@advance-tutoring.com) email account.

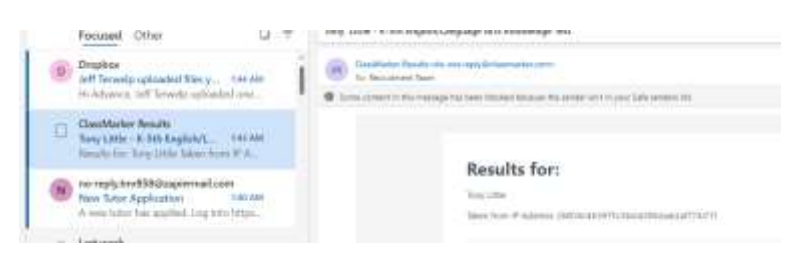

- Log into the **Staff Portal.**
- Click on **Teachworks.**

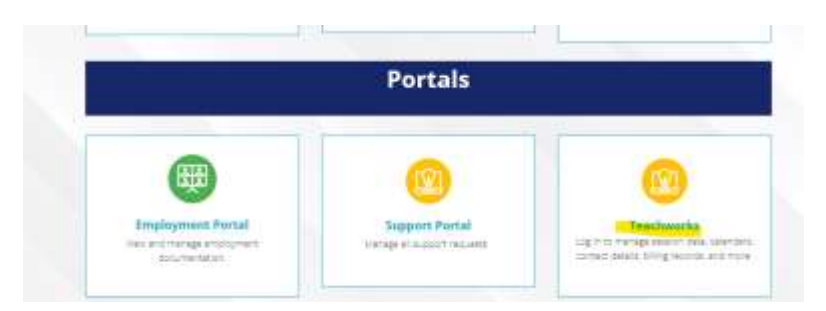

- Login. Your credentials for Teachwork may be different from your Staff Portal account.
- You will be directed to the Teachwork Dashboard.
- Click on **Staffs > Staff List**.

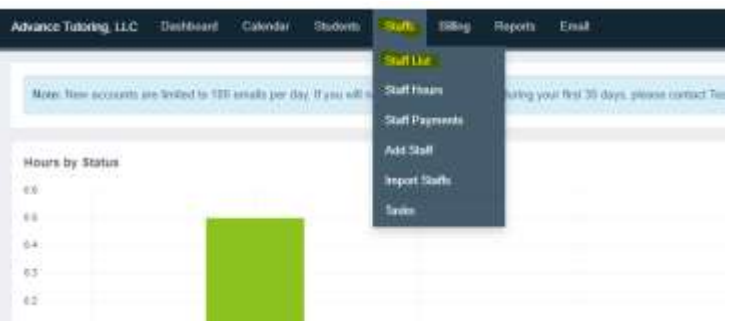

Click on Prospective.

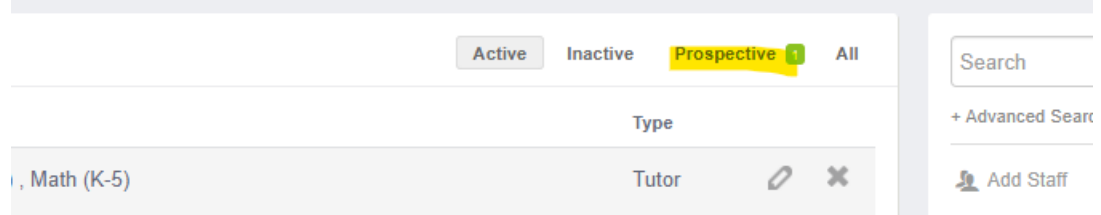

## **2.2 Review Application**

• Open the applicant's application by clicking on the **Edit button** (small pencil).

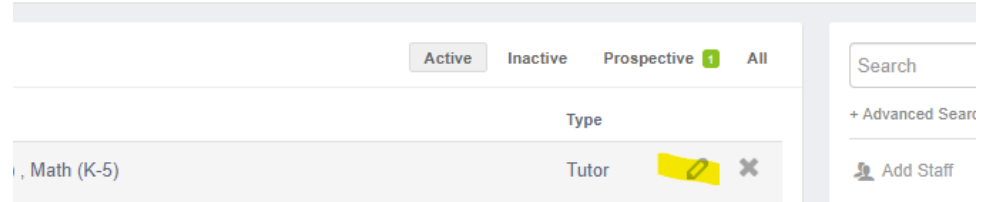

• Use the checklist below to determine if the applicant passes the first stage of employment. (A Printable version of this list can be found at [https://www.advtutoringportal.com/employment\\_checklist.html](https://www.advtutoringportal.com/employment_checklist.html)

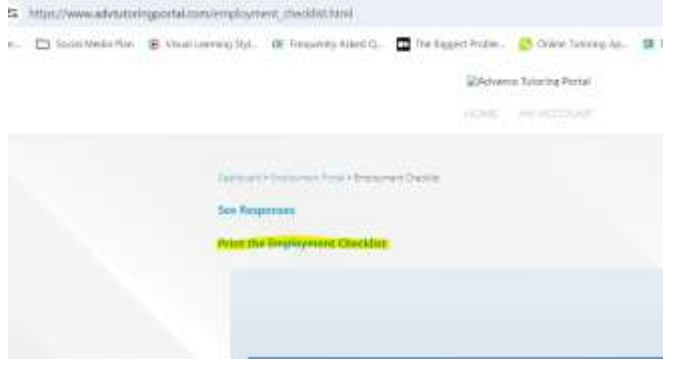

#### **Employment Stage 1 Checklist**

(Items highlighted red are automatically disqualified if a 'fail' status is given.)

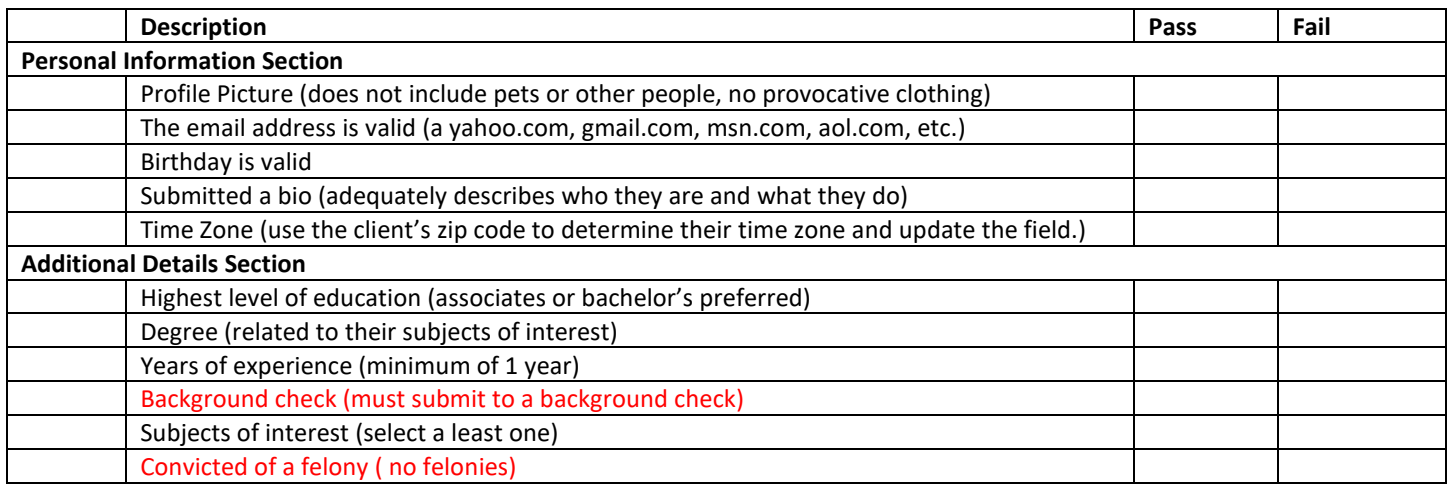

## **2.3 Review Applicant Subject Knowledge Test Results**

- The applicant's subject knowledge test results are sent to the [recruitment@advance-tutoring.com](mailto:recruitment@advance-tutoring.com) account.
- Open the [recruitment@advance-tutoring.com](mailto:recruitment@advance-tutoring.com) email account on a new tab.
- Look for the test results from the applicant as shown as the image below. The results can usually be found after the application submitted.

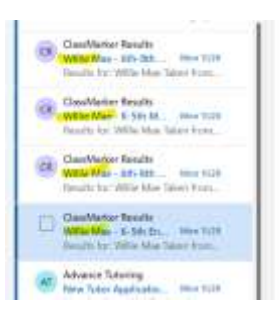

- Open the first email. Verify the name and email address of the applicant.
- Look at the percentage received for the test.

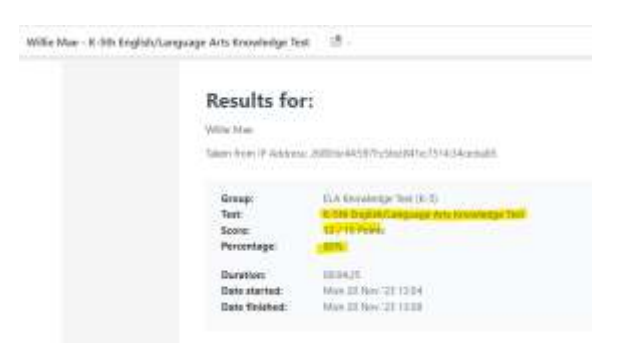

• In the applicant's profile in Teachworks, scroll down to section Subject Knowledge Test fields.

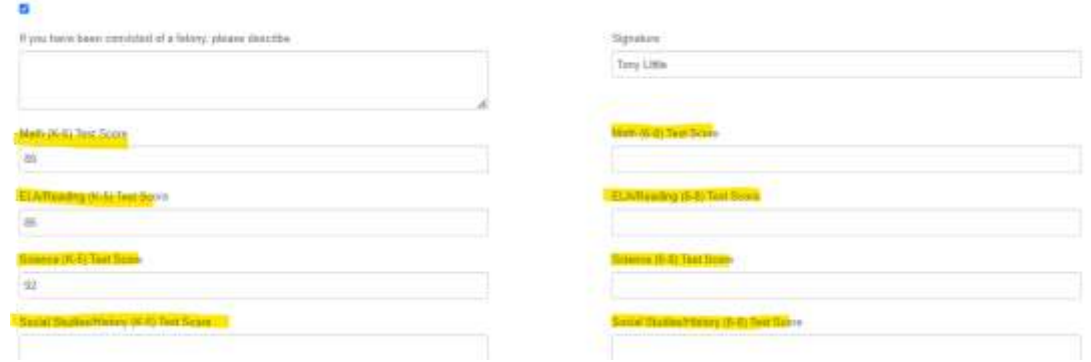

- Enter the score received on the test.
	- $\circ$  If the applicant receives a score 0-79%, the applicant is not qualified to teach the subject.
	- o If the applicant receives a score 80-100%, the applicant is qualified to teach the subject.
- Repeat the steps in this section for reach knowledge test submitted by the applicant.
- In the **Employment Details** section of Teachworks, in the **Subject** field, select all the subjects the tutor receives a score of 80% or better on the knowledge tests.

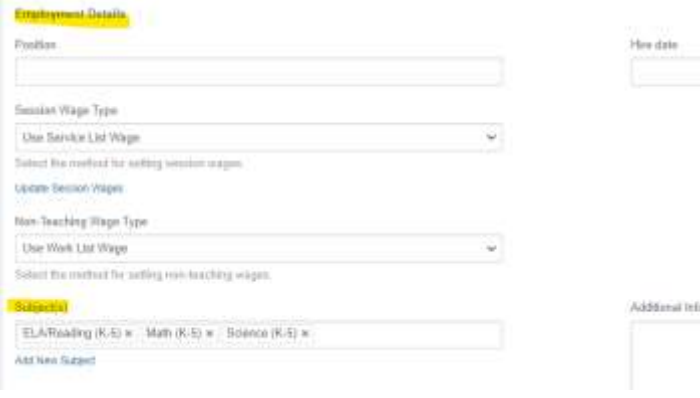

- Return to the recruitment email account.
- Check the box next to the emailed test results you just recorded and the New Tutor Application.
- Move the email by clicking the folder icon, and select the **New Applicant Notification** folder.

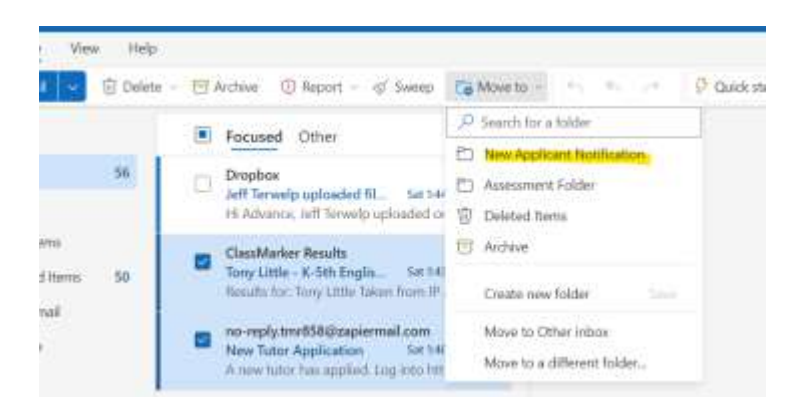

## **2.4 Review Applicant's Introduction Video**

o Dropbox will send an email notifying you if the applicant uploaded an introduction video. This step is optional for the applicant. Click on the **See new files** link.

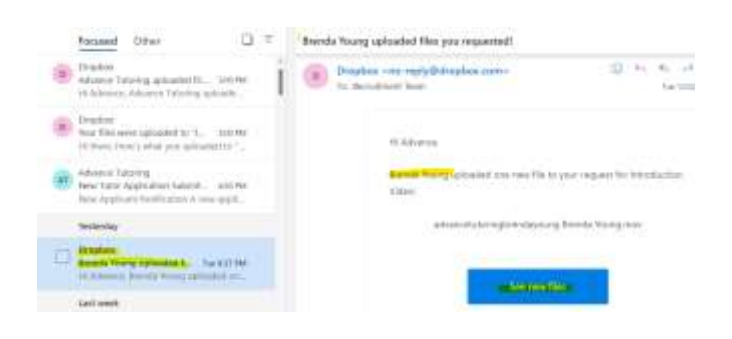

o Click on **File Requests.**

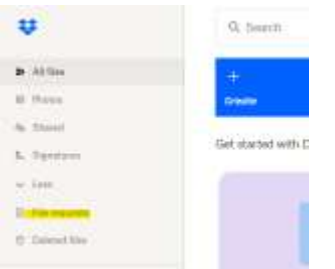

o Click on the **Introduction Video** folder.

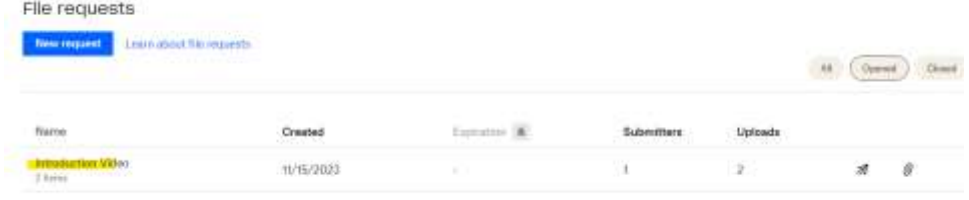

o Click on **View Uploads.** 

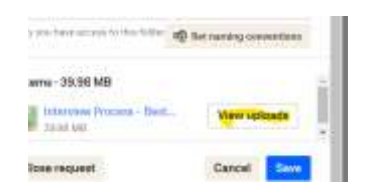

o Click on the Applicant's video to watch.

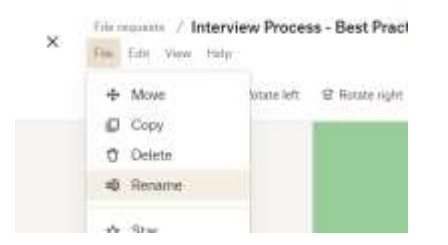

o Once you're done watching the video, double click on the **Title,** and enter the **applicant's First and Last Name.**

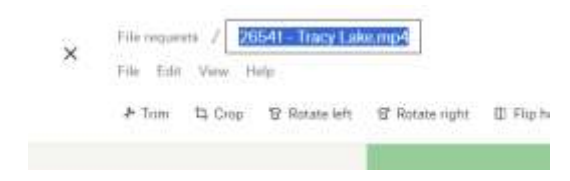

o Click **File** and select **Move**.

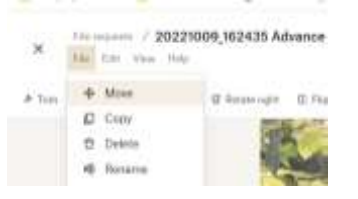

o Select **Completed Videos** and select **Move**.

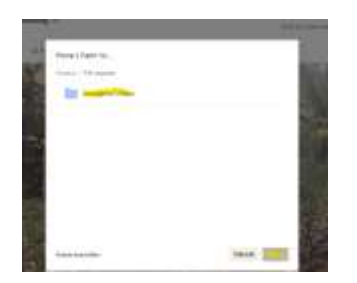

- o Close **Dropbox**.
- o For the Admin: check the Dropbox storage file weekly. Move files as necessary to space requirements.)
- o Return to the [recruitment@advance-tutoring.com](mailto:recruitment@advance-tutoring.com) email account, and move the Dropbox file notification to the New Applicant Notification folder.

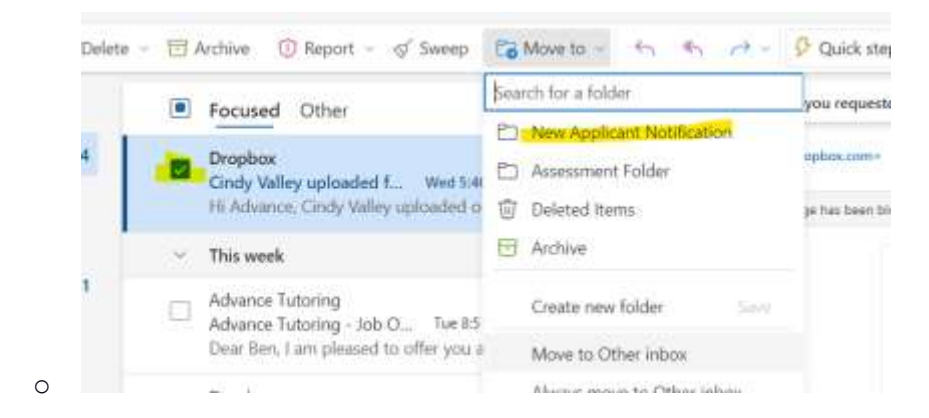

## **2.5 Complete Employment Checklist**

• In the Staff Portal, on the your dashboard, click on Employment Portal > Employment Checklist.

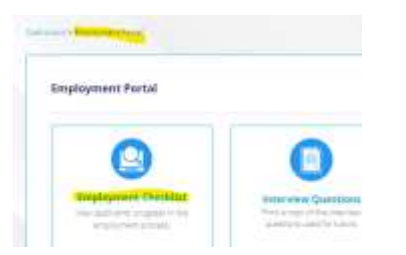

• Complete the online version of the form. It will be submitted for review and to schedule an interview.

## **END PROCESS**